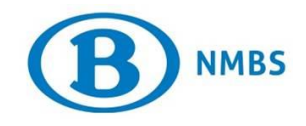

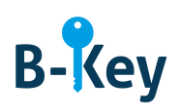

# **HANDLEIDING**

# **Microsoft Authenticator op je Windows-smartphone of tablet activeren**

### **Inhoudstabel**

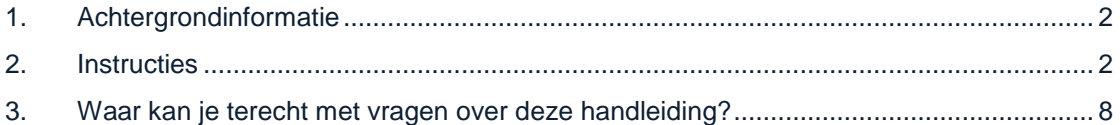

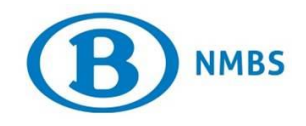

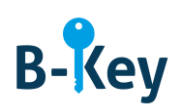

# <span id="page-1-0"></span>**1. Achtergrondinformatie**

### **1.1 Processtappen B-Key**

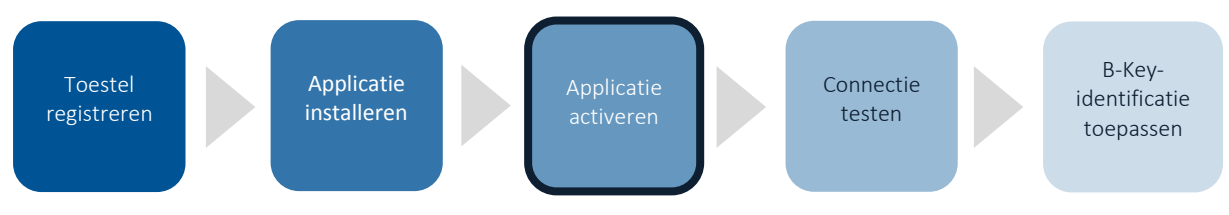

### **1.2 Toepassingsgebied**

De instructies zijn van toepassing op:

- Toestel: de Windows-smartphone of -tablet die je registreerde in de B-Key-registratiewizard op [http://bportal](http://bportal/) > Praktisch > Toegangen > B-Key authenticatie
- Applicatie: Mircrosoft Authenticator

# <span id="page-1-1"></span>**2. Instructies**

#### **2.1 Microsoft Authenticator openen**

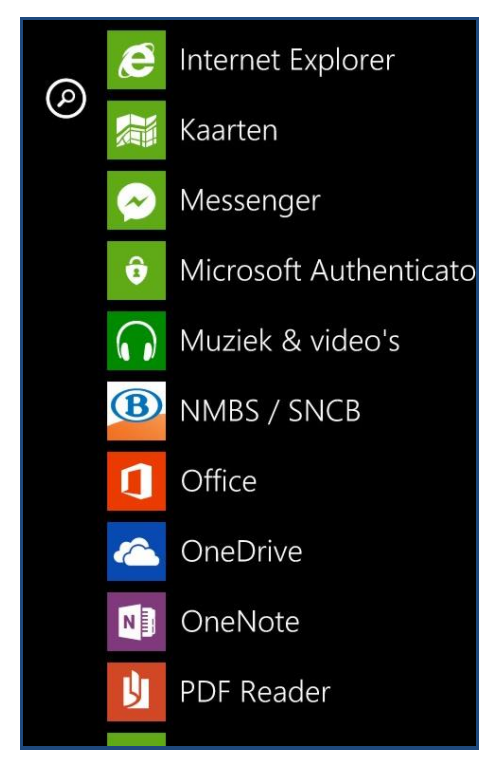

1. Ga naar je lijst met applicaties op je smartphone.

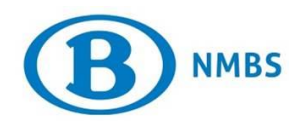

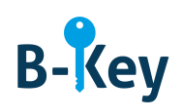

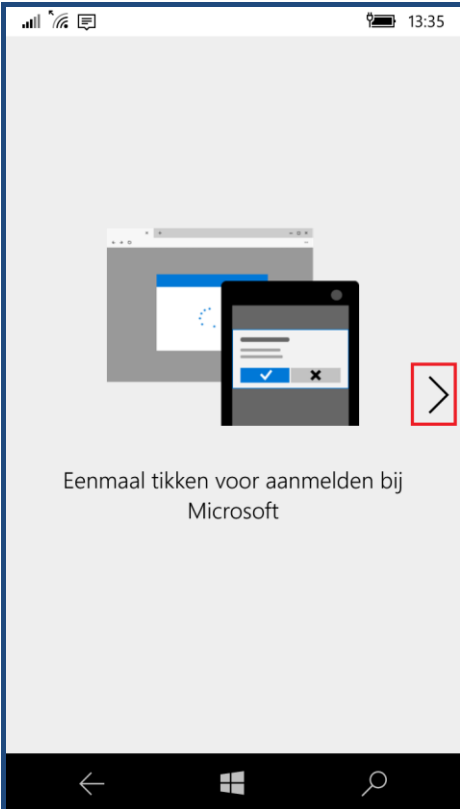

2. Open Microsoft Authenticator. Je komt uit op een introductiescherm. Duw op het pijltje naar rechts.

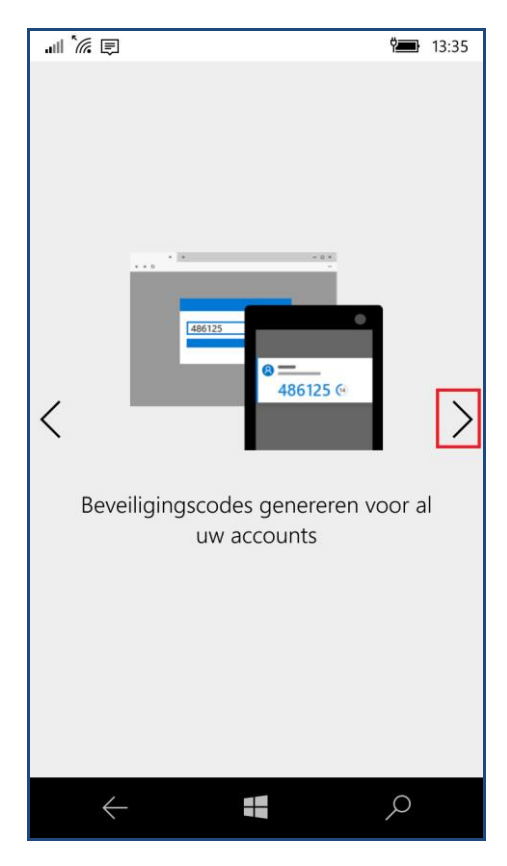

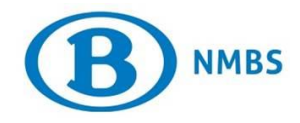

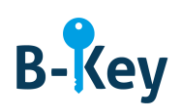

3. Duw opnieuw op het pijltje naar rechts.

### **2.2 Account toevoegen**

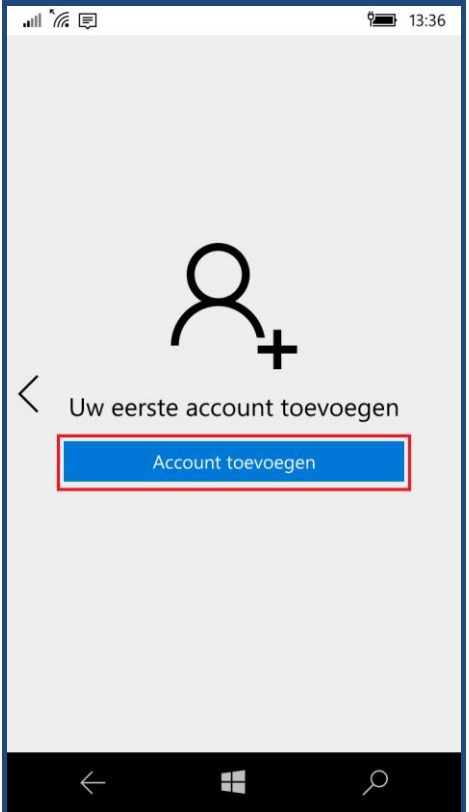

1. Druk op "Account toevoegen".

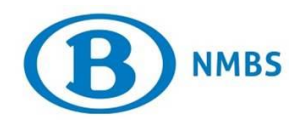

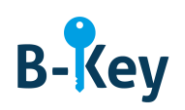

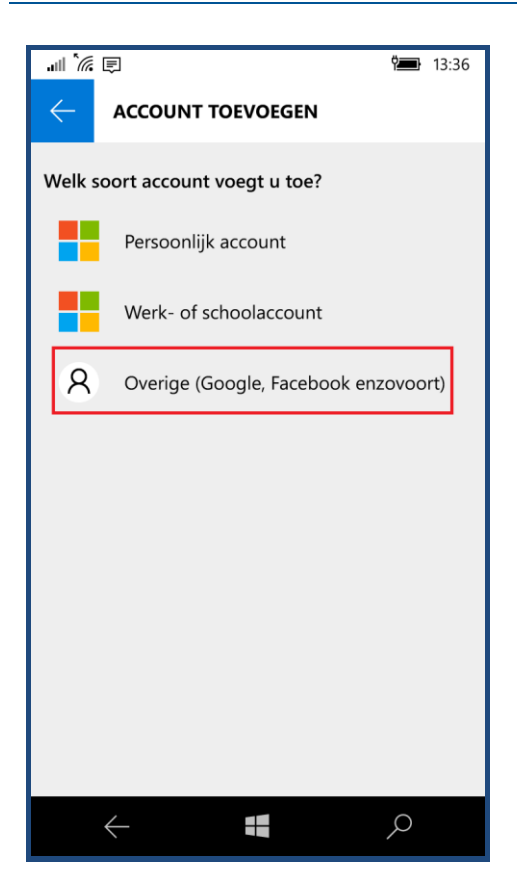

2. Druk op "Overige (Google, Facebook, enzovoort) .

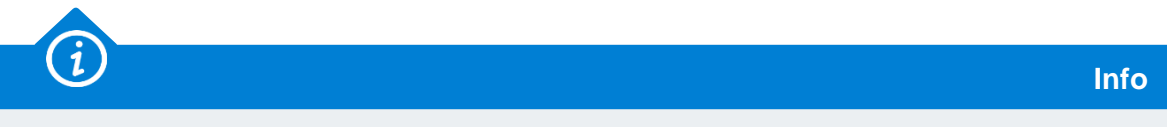

- Een account voeg je toe door een activatiecode in te voeren. Er zijn twee mogelijkheden waaruit je kan kiezen: via QR-code en handmatig.
- Die account is je NMBS-account. Daarnaast kan je ook privé-accounts aanmaken.

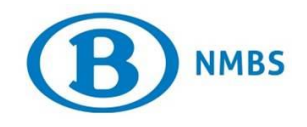

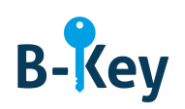

### **2.3 QR-code scannen**

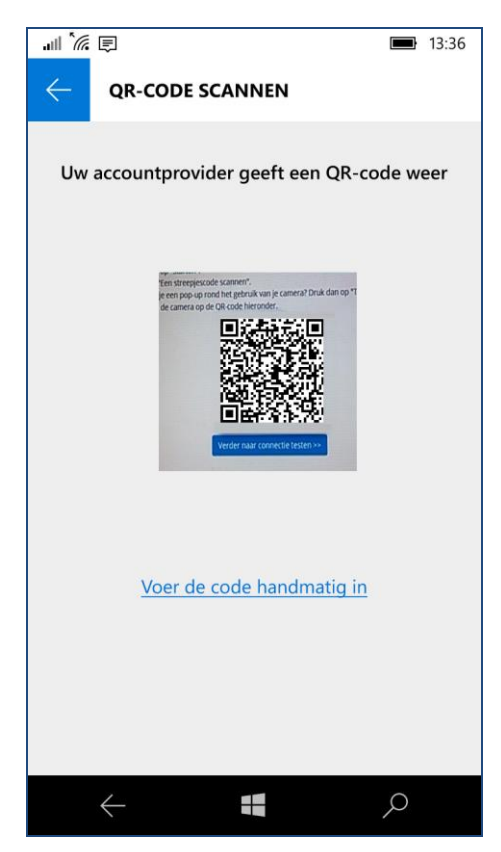

Richt nu je camera op de QR-code. Die wordt automatisch gescand.

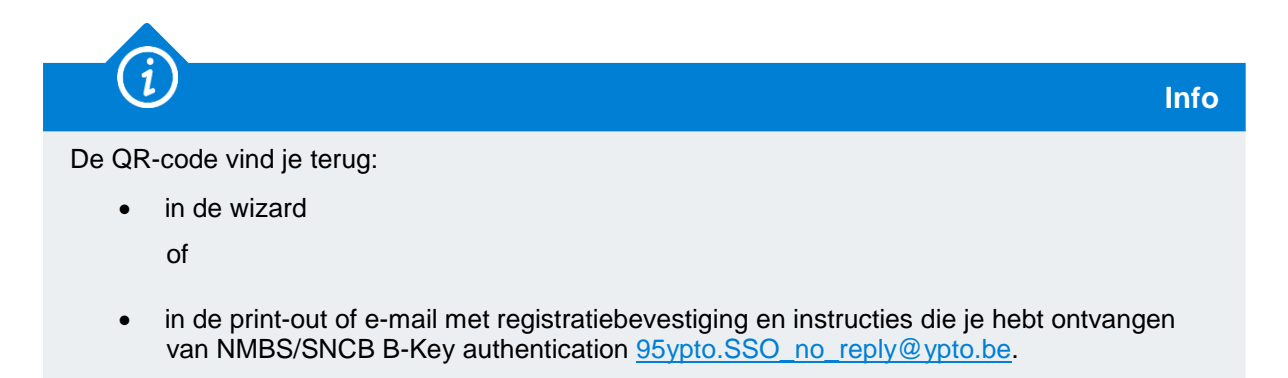

#### **2.4 Manueel code invoeren**

1. Lukt de vorige stap om een of andere reden niet, druk op "Voer de code handmatig in".

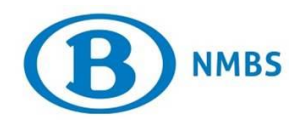

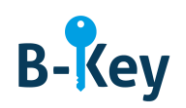

**Info**

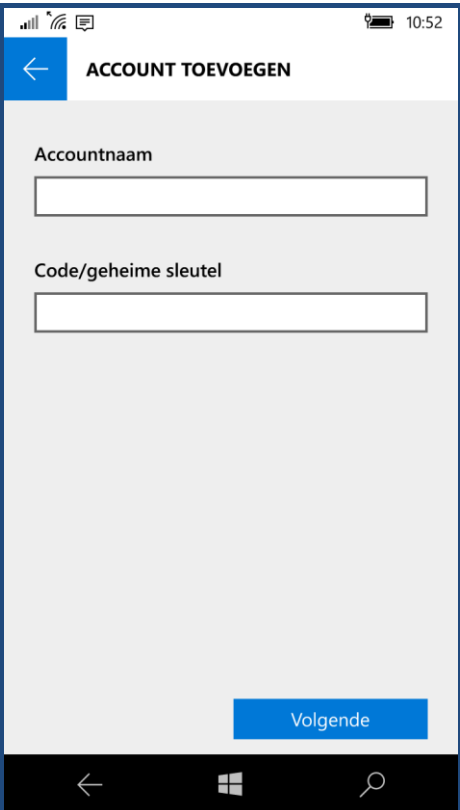

2. Vul de velden als volgt in:

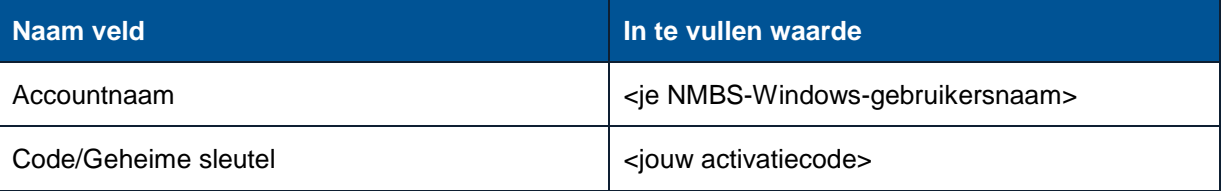

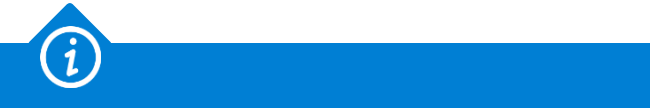

Je activatiecode vind je terug:

• in de wizard

of

- in de print-out of e-mail met registratiebevestiging en instructies die je hebt ontvangen van NMBS/SNCB B-Key authentication [95ypto.SSO\\_no\\_reply@ypto.be.](mailto:95ypto.SSO_no_reply@ypto.be)
- 3. Druk op het vinkje onderaan om te bevestigen.

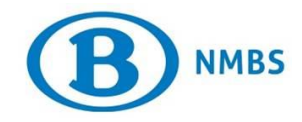

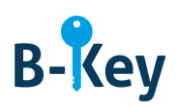

# <span id="page-7-0"></span>**3. Waar kan je terecht met vragen over deze handleiding?**

De medewerkers van B-IT Support Center staan steeds tot jouw beschikking indien je vragen hebt over deze handleiding.

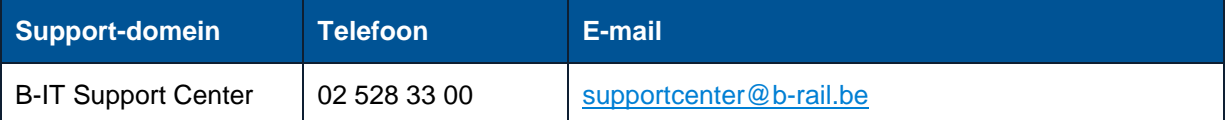